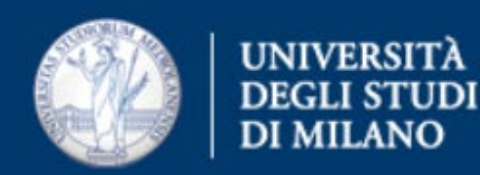

## Come esportare i contatti dalla webmail a Outlook365

Ufficio Servizi di Posta Elettronica - Settore Sistemi e Infrastrutture- Direzione Ict via Colombo 46 - Milano

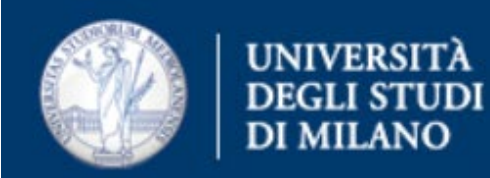

- Accedere alla webmail [https://securemail.unimi.it](https://securemail.unimi.it/) con le proprie credenziali
- Dalla pagina principale, scegliere Rubrica (in basso a sinistra) > Importa – Esporta

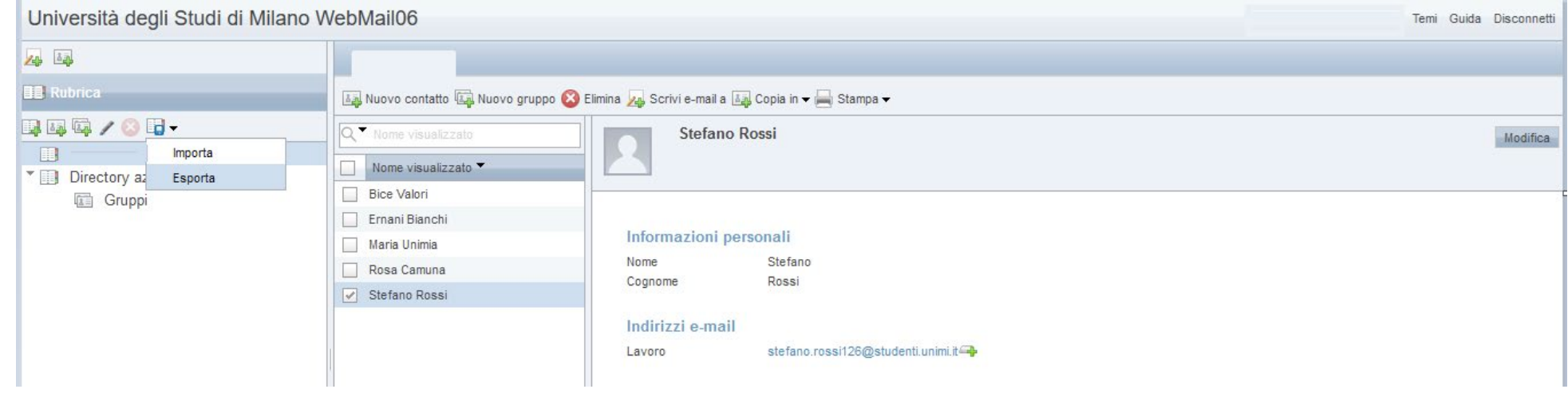

• Scegliere la voce Esporta

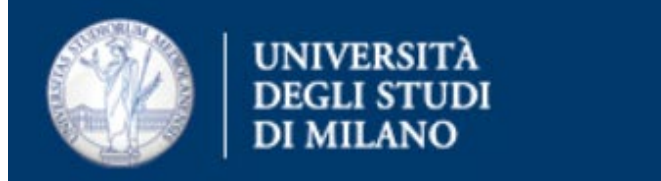

• Scegliere il formato Microsoft Outlook CSV. Cliccare su Esporta **Contatti** 

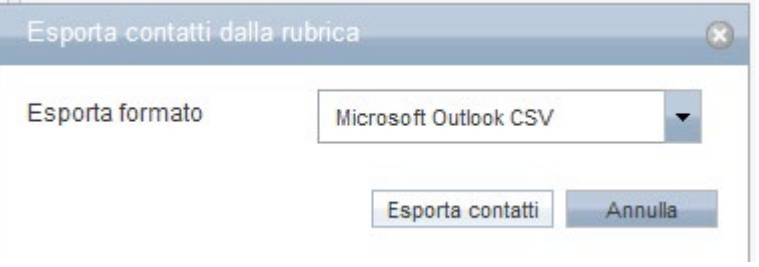

• Premere OK

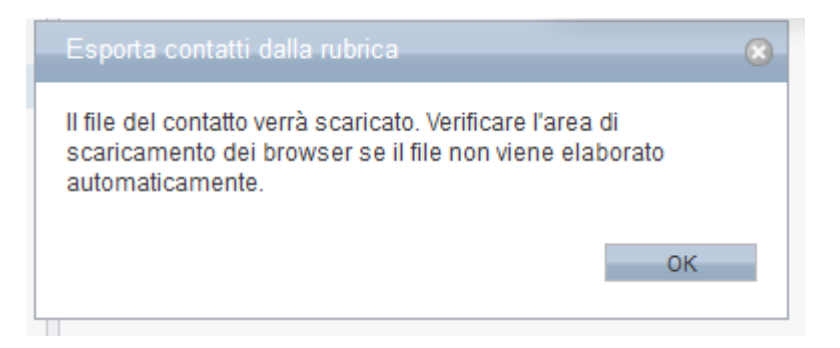

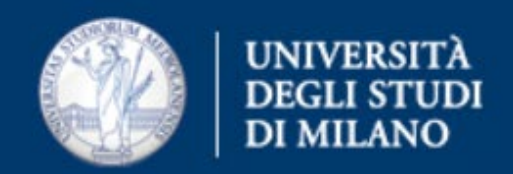

## • Salvare in una cartella sul pc locale

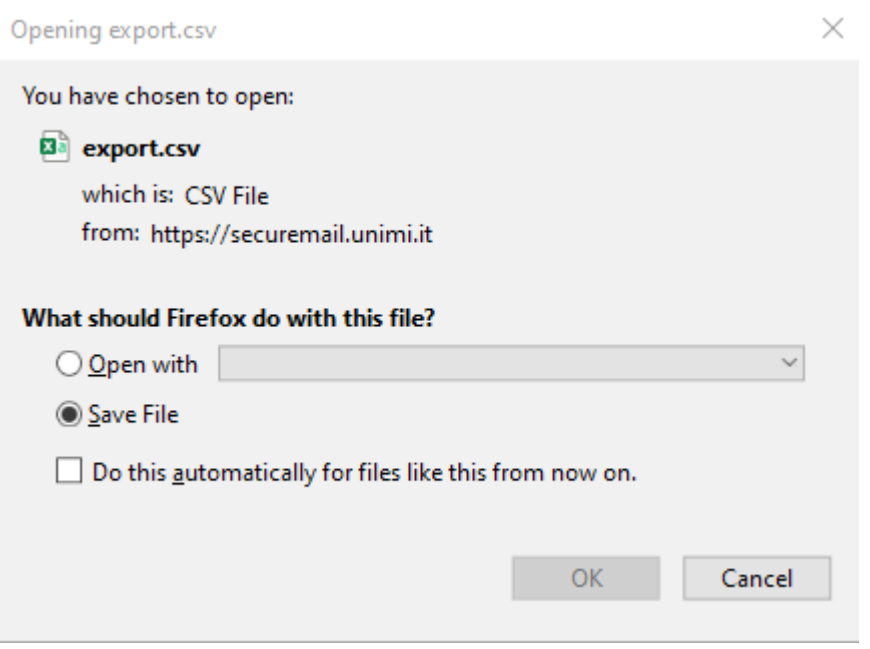

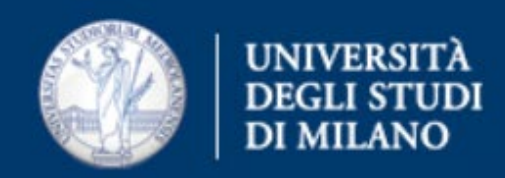

• Accedere a Outlook365 – [https://outlook.office.com.](https://outlook.office.com/) Effettuare l'autenticazione

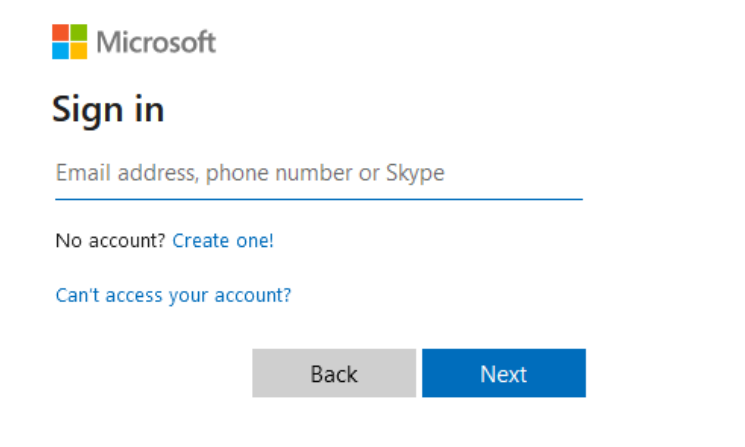

• Scegliere l'icona evidenziata (Persone)

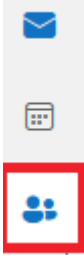

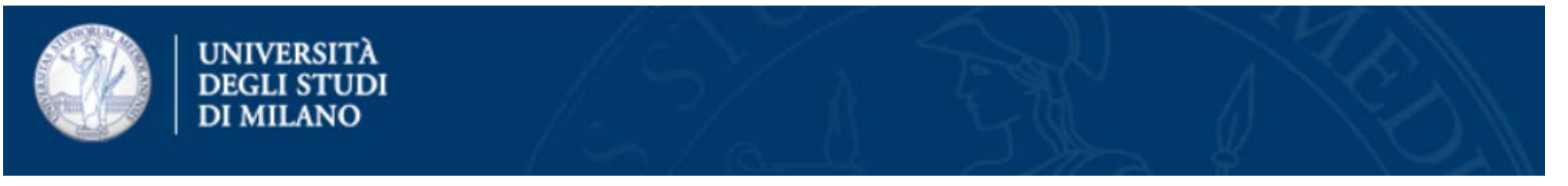

• Compare una finestra, dove scegliere Gestisci contatti > Importa contatti (due volte).

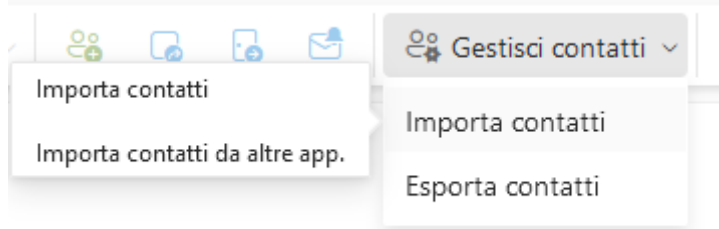

• Compare una finestra da cui scegliere il file precedentemente salvato, contenente i contatti, premendo il tasto Sfoglia

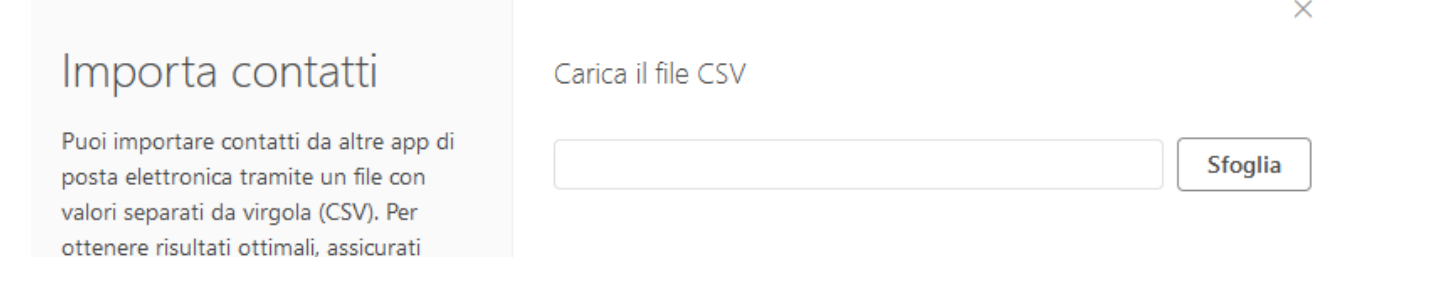

Ufficio Servizi di Posta Elettronica - Settore Sistemi e Infrastrutture- Direzione Ict via Colombo 46 - Milano

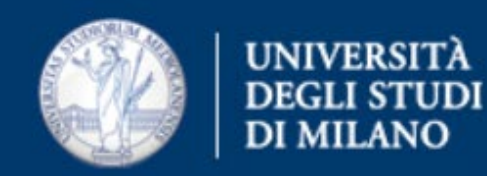

## • Selezionato il file, cliccare su Importa

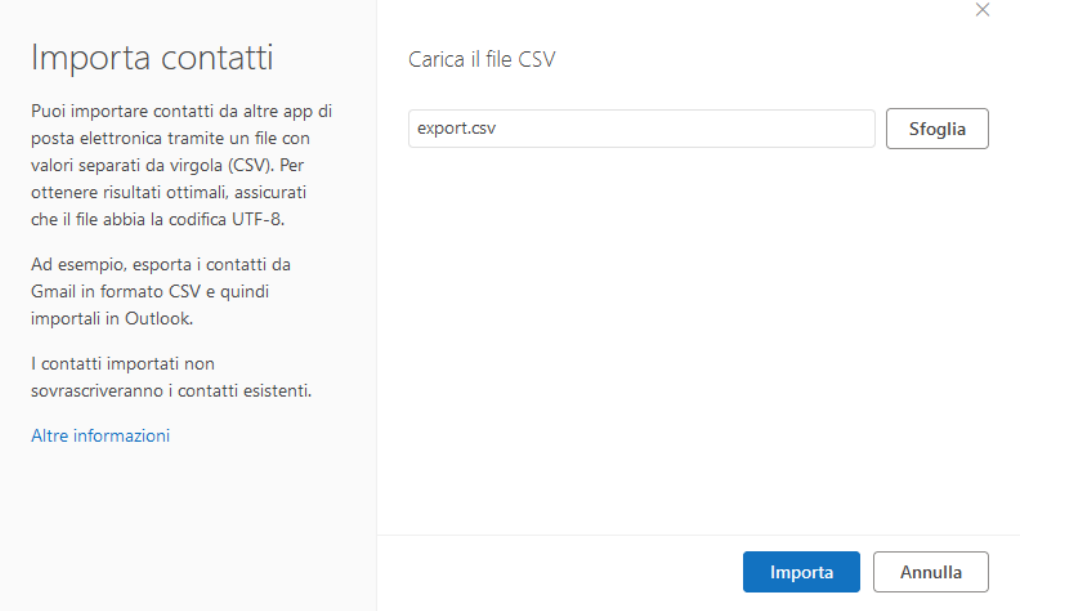

• La procedura è terminata – sotto la voce I tuoi contatti, si troveranno i contatti importati.